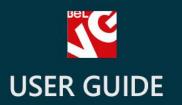

# Share and Follow

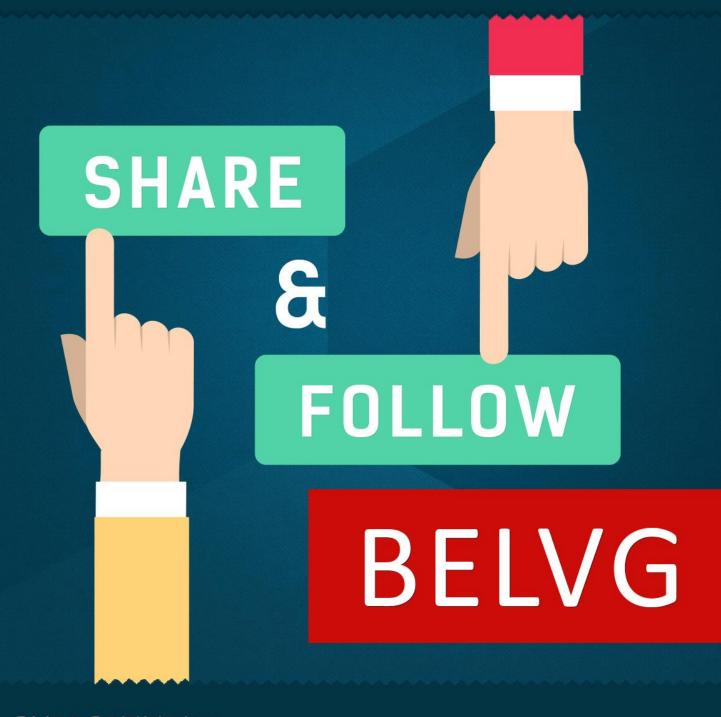

OUR SUPPORT TEAM:

STORE@BELVG.COM, SKYPE: STORE.BELVG

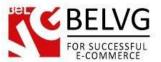

# **Table of Contents**

| 1. | Introduction to Share and Follow | 3 |
|----|----------------------------------|---|
| 2. | How to Install and Deactivate    | 4 |
| 3. | How to Configure                 | 5 |
| 4. | How to Use                       | 7 |

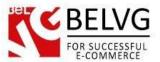

## 1. Introduction to Share and Follow

Integrate your online store with various social services. Install Prestashop Share and Follow module to encourage customers to follow your corporate social profiles and share store products on Facebook, Twitter, Pinterest, Foursquare and others. There is no need to create special social apps for your store; you add service buttons to be displayed in the back-office.

#### **Key features:**

- Following store profile on various networks (Facebook, Twitter, LinkedIn, Google+, YouTube, Pinterest, Foursquare, Tumblr, RSS, Vimeo, Flickr);
- Sharing feature;
- Showing Follow and Share buttons on any page of the store;
- Integration with addthis.com (all new services will be added automatically).

#### General information

Social marketing is as important for eCommerce businesses as skillful administration. Surround customers with opportunities to tell friends about your products and stay updated on store news via your corporate social profiles.

Social buttons may be displayed at any place of the store – homepage, product page, checkout, left column, etc. Configure their style and position in the admin panel.

Don't worry if a new social network appears and you are not connected to it. We integrated this module with addthis.com, so all present-day services will be added automatically.

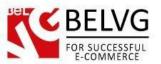

# 2. How to Install and Deactivate

### **How to Install**

1. Set 777 or 0777 on the folders: '/modules/'

Important! Change all permissions back after installation.

- 2. Go to Modules -> Add a module from my computer -> choose the file (.zip) -> upload this module. Choose module in section Front Office Features and install it.
- 3. Go to Advanced Parameters -> Performance -> click the Clear Smarty Cache button

#### **How to Deactivate**

Click the button **Disable in Modules** -> **Front Office Features**.

To remove the extension form the server, press **Delete in Modules** -> **Front Office Features**.

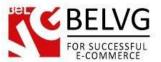

# 3. How to Configure

Log in to the back office, and we will show you how to configure the extension step by step. Go to Modules -> Follow and press Add New Block button.

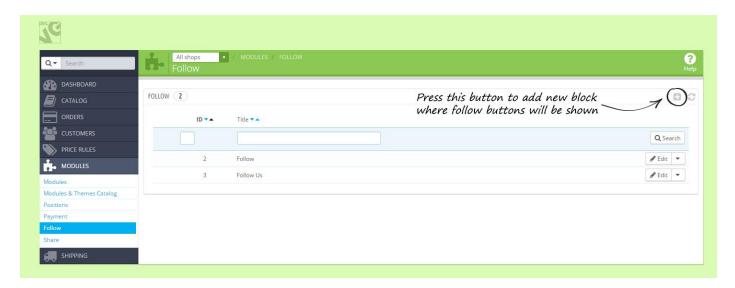

Then define the name of the block and a place on the page where follow buttons will be shown. Hook is the place where social buttons will be displayed.

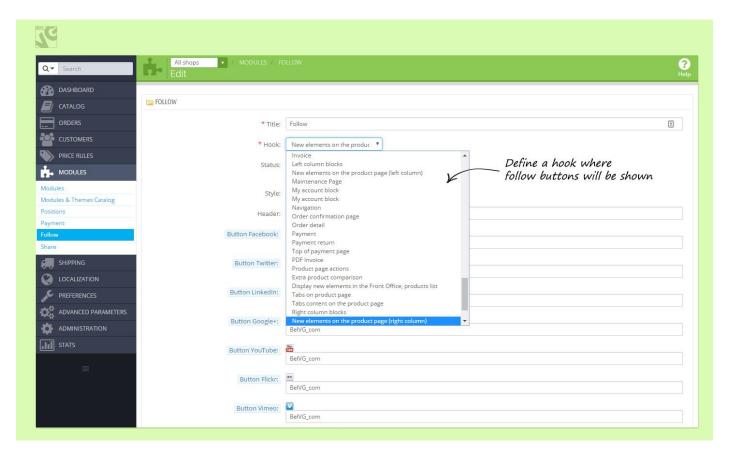

You can also select buttons style and specify your corporate social profiles.

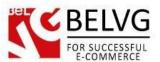

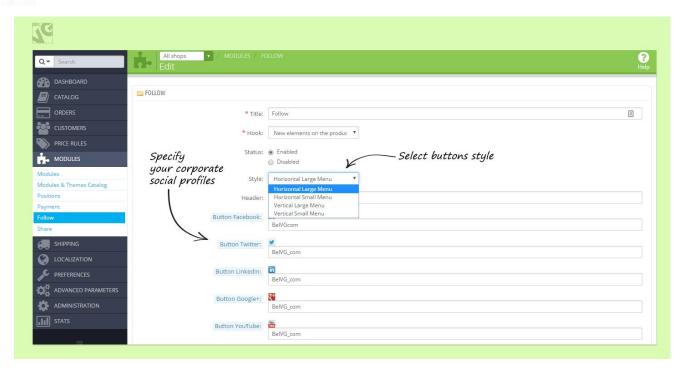

To view Share settings, go to Modules -> Share. Define the name of the block, select a hook for this block and choose button style.

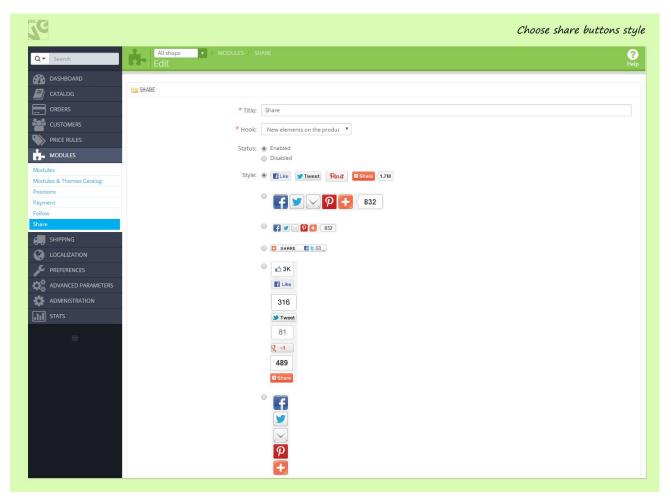

You can create as many Share and Follow blocks as you wish and place them on different pages of your store.

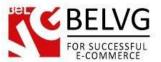

# 4. How to Use

This is how Follow and Share features work on the frontend.

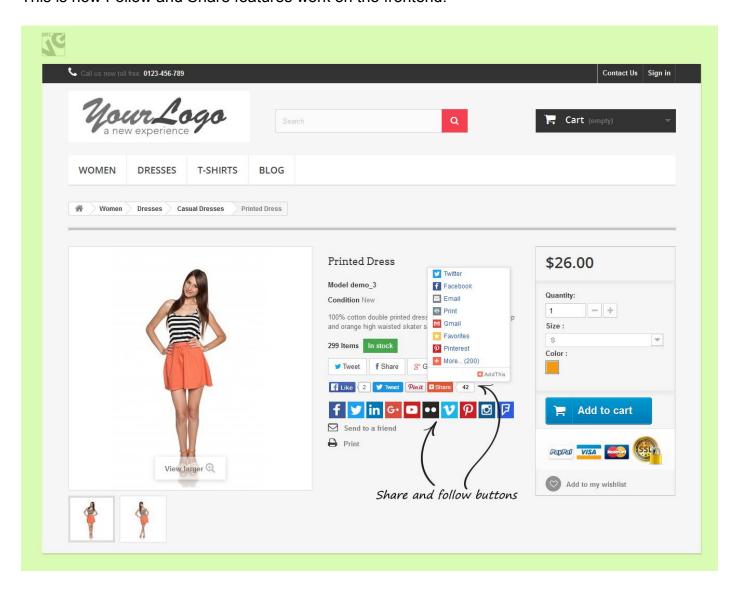

Do you have questions about extension configurations? Contact us and we will help you in a moment.

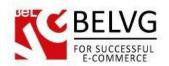

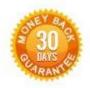

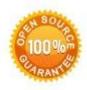

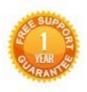

Our Office: M. Bogdanovicha 130, Minsk, Belarus

We look forward to your feedback. Comments, opinions and suggestions are largely appreciated. Read our **blog** and follow us on Facebook, Twitter, Google+ and LinkedIn to know BeIVG latest news, analytics and discount offers. See you online!

| b | BelVG blog    | http://blog.belvg.com        | 8+       | Google+ page   | http://gplus.to/BelVG        |
|---|---------------|------------------------------|----------|----------------|------------------------------|
| f | Facebook page | http://facebook.com/BelVGcom | Linked 🚡 | In page http:/ | //linkedin.com/company/belvg |
| E | Twitter page  | http://twitter.com/BelVG_com | 8        | Skype          | store.belvg                  |
| @ | E-mail        | store@belvg.com              | 6        | Phone          | US: +1 650 924 9963          |